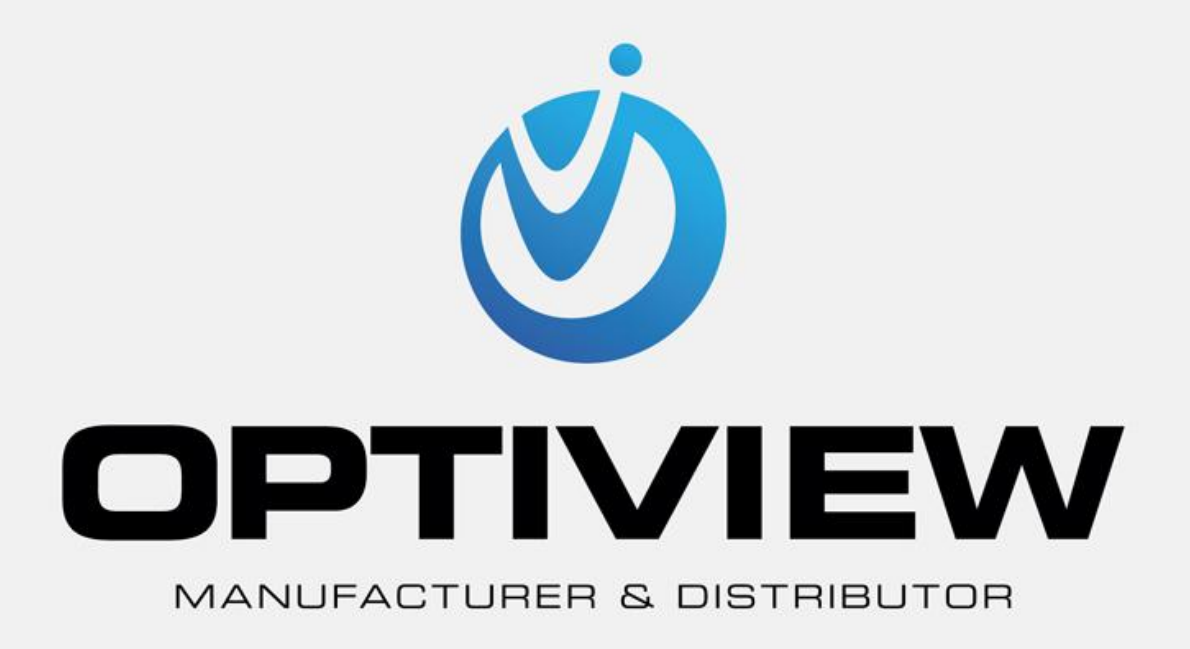

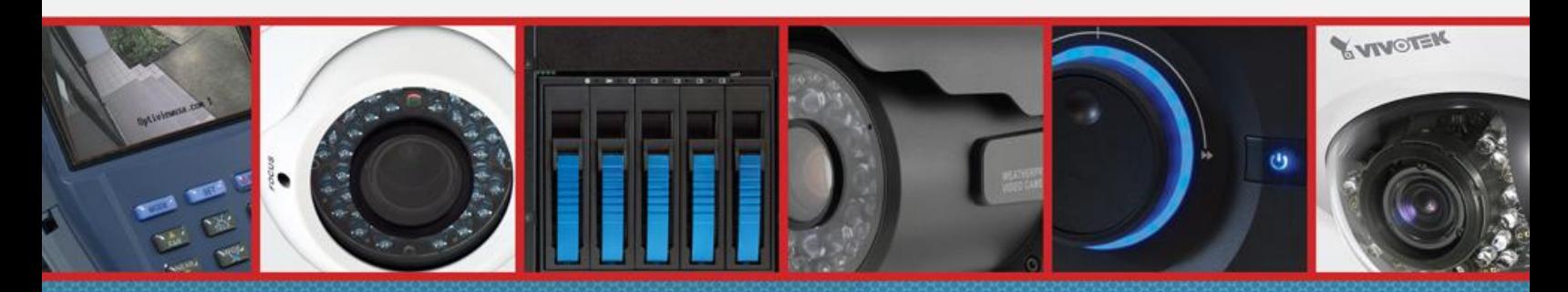

CCTV • MegaPixel • Infrastructure • Accessories

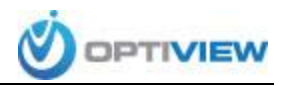

## **Port Forwarding your Router To Allow Remote Access of Your DVR**

Port forwarding of a router is required to allow user access to your DVR remotely. The port forwarding process may vary depending on the brand and model of the router being used. Regardless of the router you are working with, the process of port forwarding is similar. You will need to enable the ports by locating the port forwarding screen. The set up instruction outlined below is an example of port forwarding using one of Netgear's Router. For more detailed instructions on several of Netgear's models, please [CLICK HERE.](http://kb.netgear.com/app/answers/detail/a_id/20917)

## **To set up port forwarding:**

- 1. Launch your Internet browser and type **[http://www.routerlogin.net](http://www.routerlogin.net/)** in the address field for your browser to display the NETGEAR Genie screen.
- 2. Enter the router's username and password. The default username is **admin**, the default password is **password**.
- 3. Click on **Advanced**

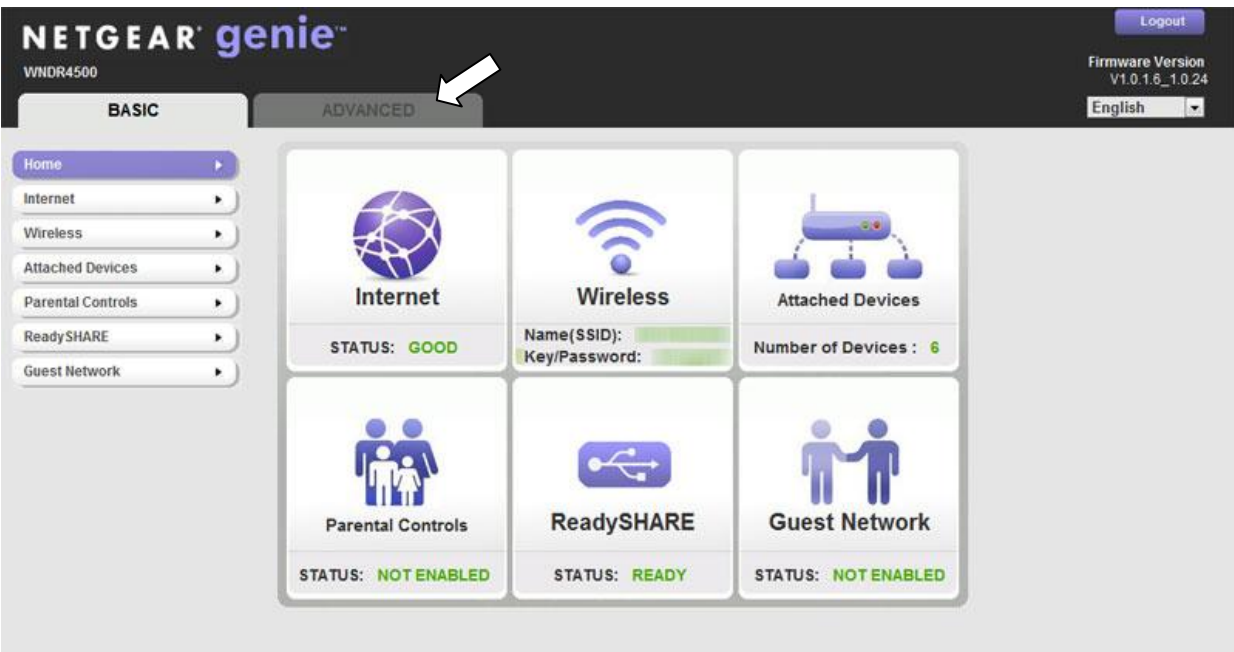

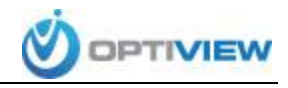

4. Click on **Advanced Setup** to expand the menu options than click on **Port Forwarding/Port Triggering** to display the following screen:

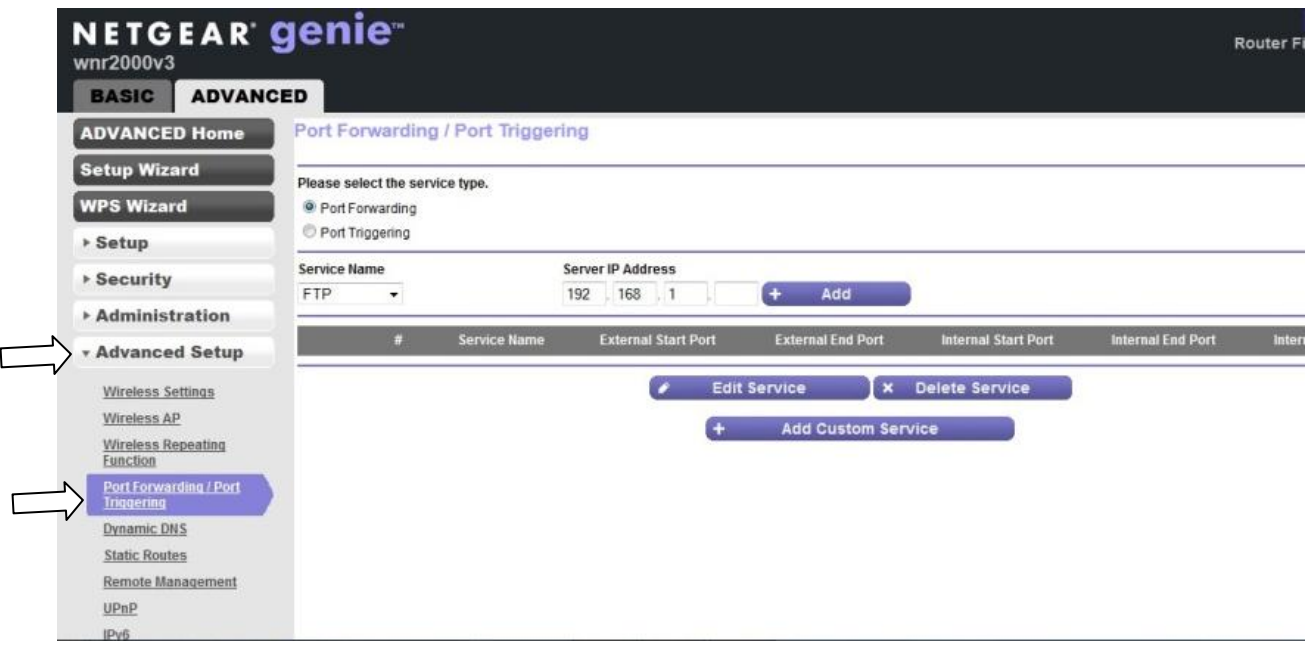

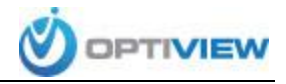

## **Add a Custom Service**

To define a service for your DVR you have to first determine which port numbers are used by your particular model. You can determine this information by looking under the Network menu on your DVR.

1. Make sure the Port Forwarding radio button is selected and click the **Add Custom Service** button.

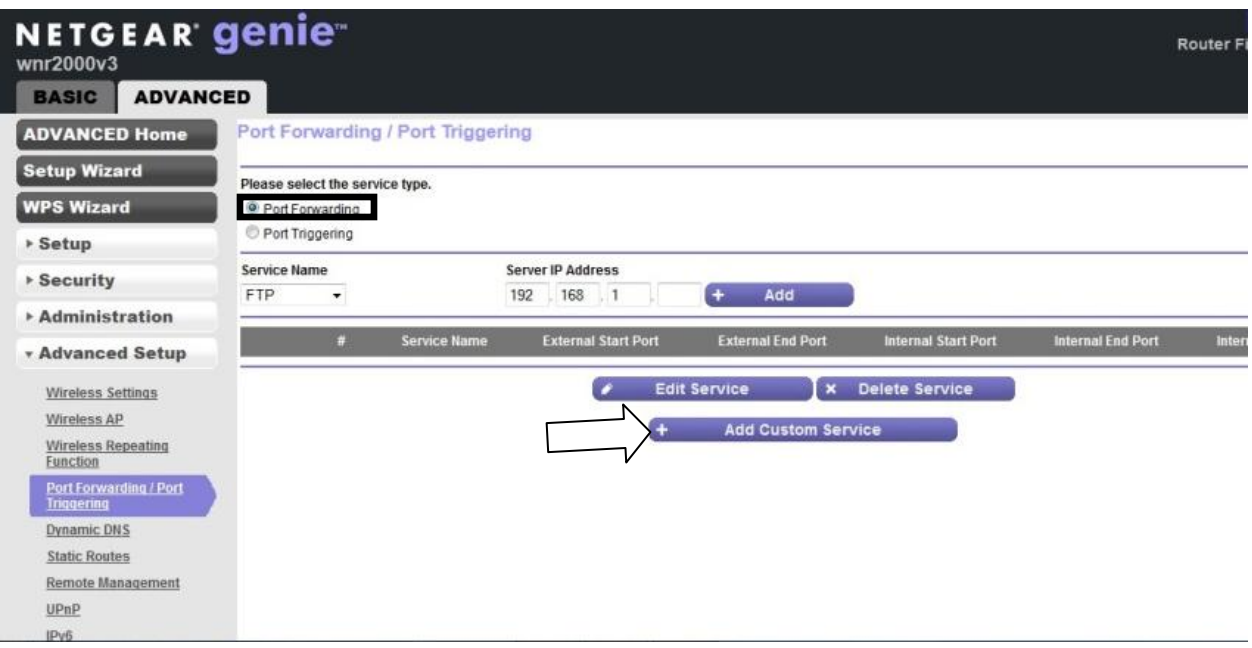

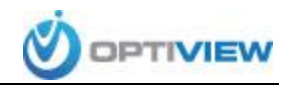

2. The following screen will appear. Fill out the information required.

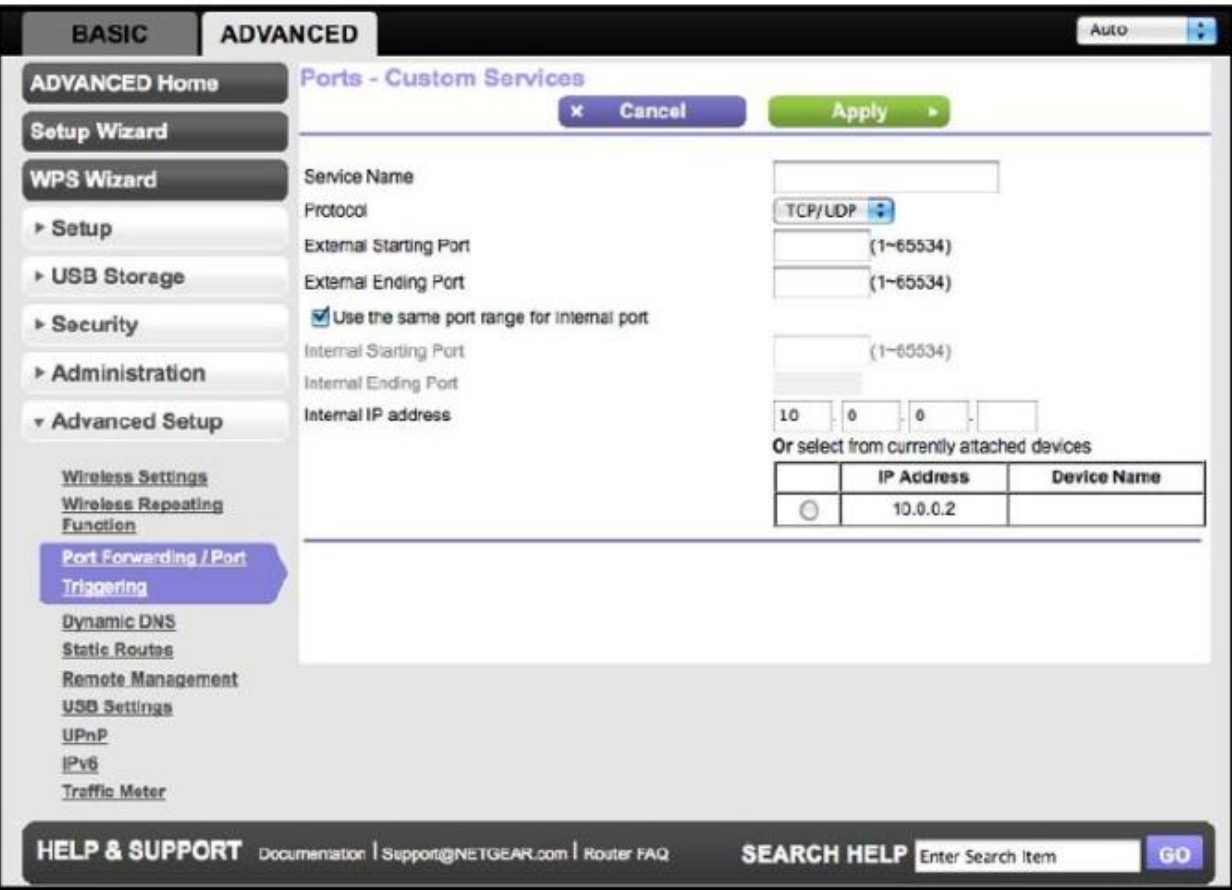

- a. In the Service Name field, enter a descriptive name.
- b. In the Protocol field, select the protocol to be used. If you are unsure, refer to

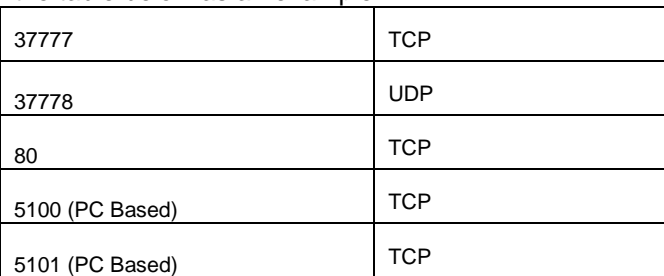

the table below as an example:

*\*This table contains only general reference to the most common ports used by Optiview DVRs, please refer to your DVR Network settings to be sure of the ports you need to forward.*

- c. In the *Starting Port* and *Ending Port* fields, enter the port number.
- d. In the Server IP Address field, enter the IP address of the DVR.
- 3. Click **Apply**.

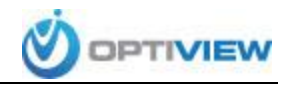

4. The service will appear in the list in the Port Forwarding/Port Triggering screen. Like in

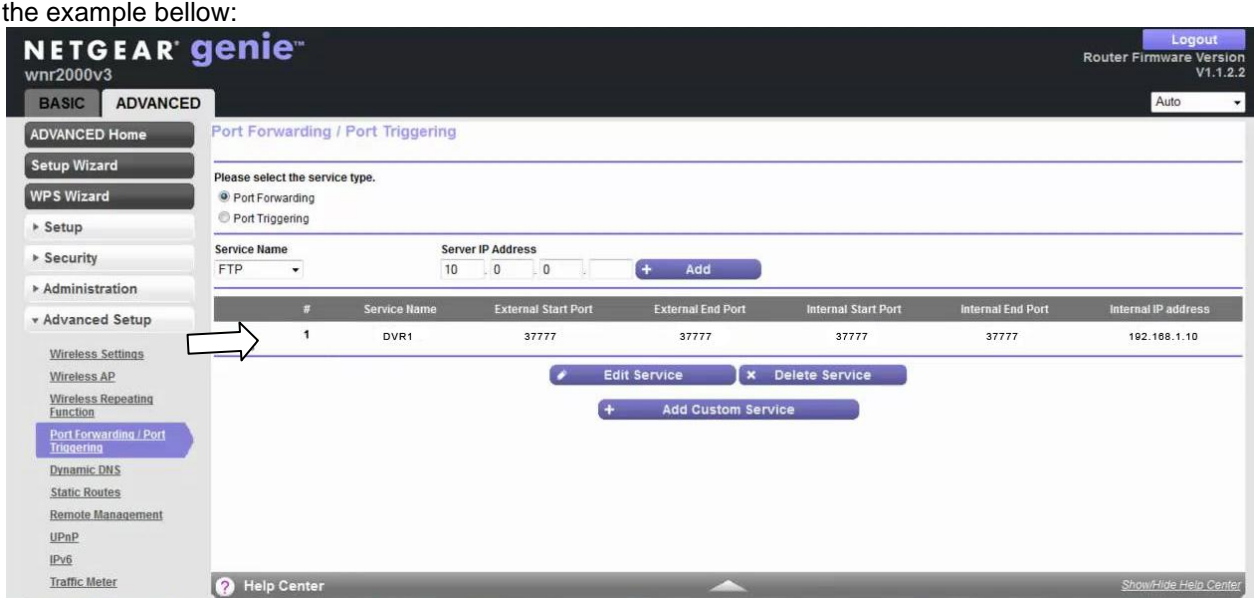

5. Repeat the above process for all three (3) ports you need to forward. After this process is complete you should be able to use your external IP address to access the DVR from anywhere.

To find out what your external IP address is [CLICK HERE](http://www.whatismyip.com/)